# <span id="page-0-0"></span>Pinnacle (Outcomes4Health) Guide

# Contents

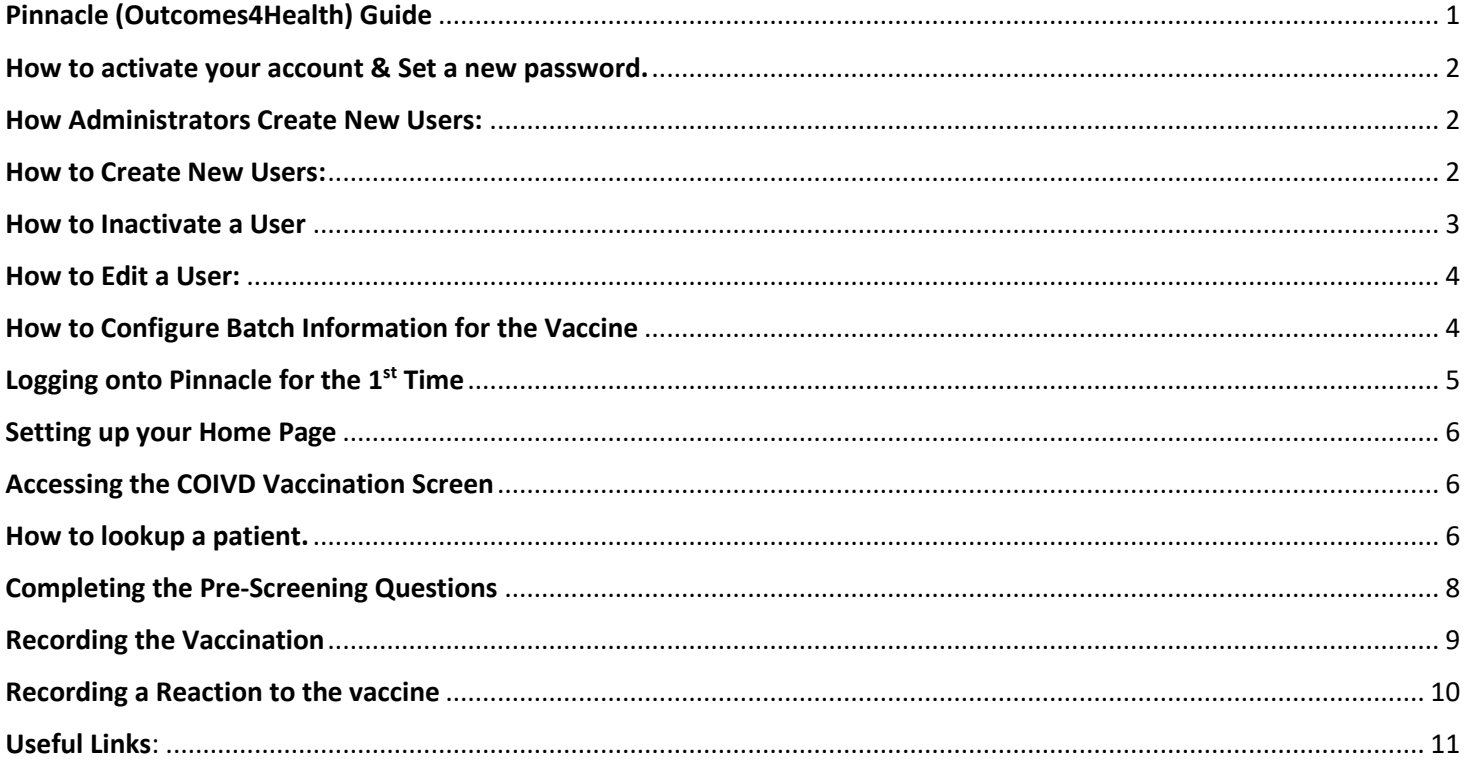

#### <span id="page-1-0"></span>How to activate your account & Set a new password.

Account activation once set up on Outcomes4Health, users will receive a system generated email from Pinnacle Systems Management Ltd detailing initial login and password information.

Users MUST login within 3 working days of receiving initial access information at [https://outcomes4health.org](https://outcomes4health.org/) and reset their password to set permanent access.

- Go to website [https://outcomes4health.org](https://outcomes4health.org/)
- Enter **current password** provided in the email you received
- Enter **new password**. Check that the password strength box has turned green. If not enter a more secure password e.g. use a mixture of uppercase, lowercase letters and numbers.
- Once the **password strength box has turned green**, **re-enter your password**
- Click **Save**
- You will now be asked to enter a 6 letter security word to activate your account.

<span id="page-1-1"></span>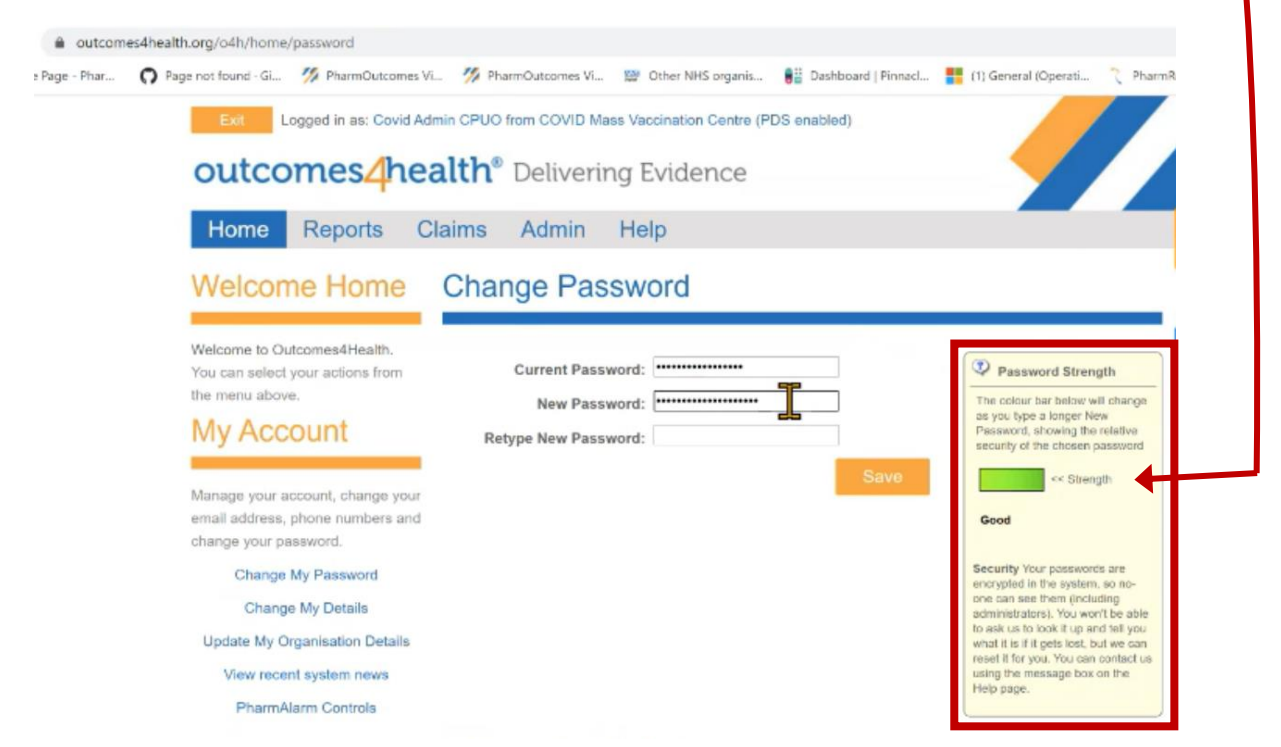

### <span id="page-1-2"></span>How to Create New Users:

- Select the **Admin tab**
- Select **Manage Role Based Users**

On this page you can edit existing users or create new users.

Exit | Logged in as: Covid Admin CPUO from COVID Mass Vaccination Centre (PDS enabled)

#### **outcomes** health<sup>®</sup> Delivering Evidence

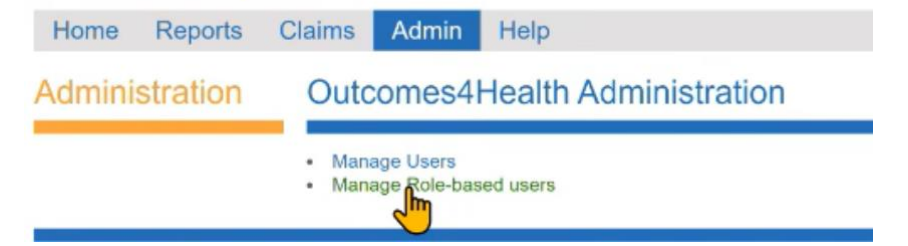

#### • Click **Add New** to create a new user Home Reports Claims Admin Help Manage Users for PSM008 Filter Users Search for Name, Username, Role TOTAL: 14 / ACTIVE Name **: User Name** \* Professional Roles \* Status HCP - Pre-screening,<br>HCP - Immuniser Ahmed CPUO CovidPreview.Ahmed nactive Alice CPUO CovidPreview.Alice HCP - Immuniser Active Covid Admin CPUC CovidPreview.001  $N/A$ Fred CPUO CovidPreview.Fred Vaccine Drawer Active HCP - Immuniser<br>Vaccine Drawer llya CPUO CovidPreview.llya Active

- Enter the details of the new user
	- o Enter **name** and **email address**. Phone number is optional.
	- o Select the **role/roles** you want to assign. You can select multiple options e.g. a user can be made a system administrator, complete the pre screening questions and administer the vaccine.
	- o Click **Save** and the user will be emailed their login details.
	- o If you wanted to give the user immediate access, click on **create temporary password**. Users password is displayed, and they can then use this to logon.

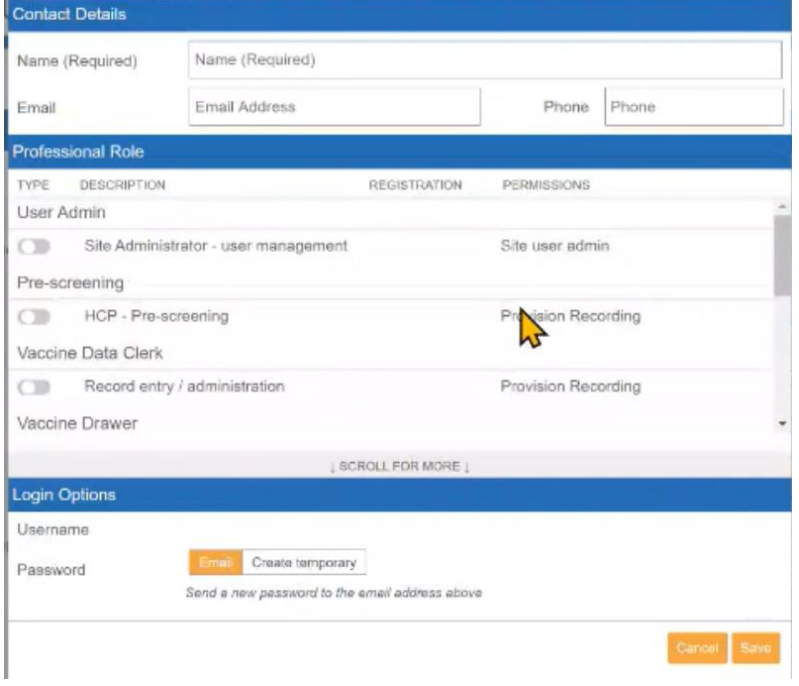

### <span id="page-2-0"></span>How to Inactivate a User

For people who may have left the organisation or no longer require access to the system, you can make them inactive.

- Click on the **Admin** tab.
- Click on the **Active** button to change the status. The slider will change to grey when the user is inactive.

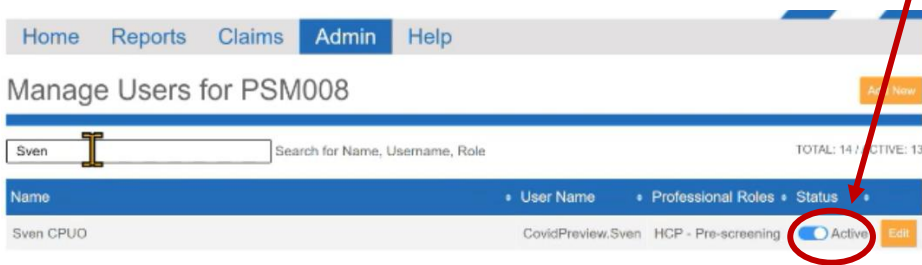

#### <span id="page-3-0"></span>How to Edit a User:

- Click on the **Admin tab**
- Find the user (You can use the search bar toward the top of the screen)
- Click **edit**, next to the user.

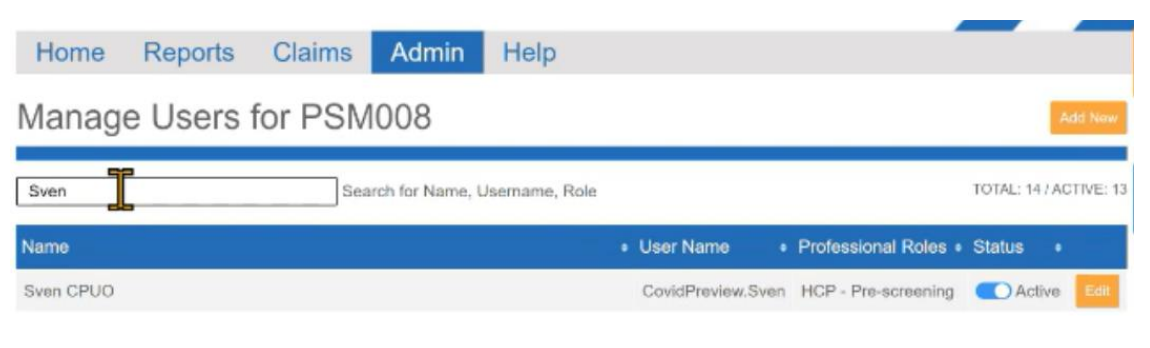

- The user's profile will open
- Make the required changes
- Click **save**

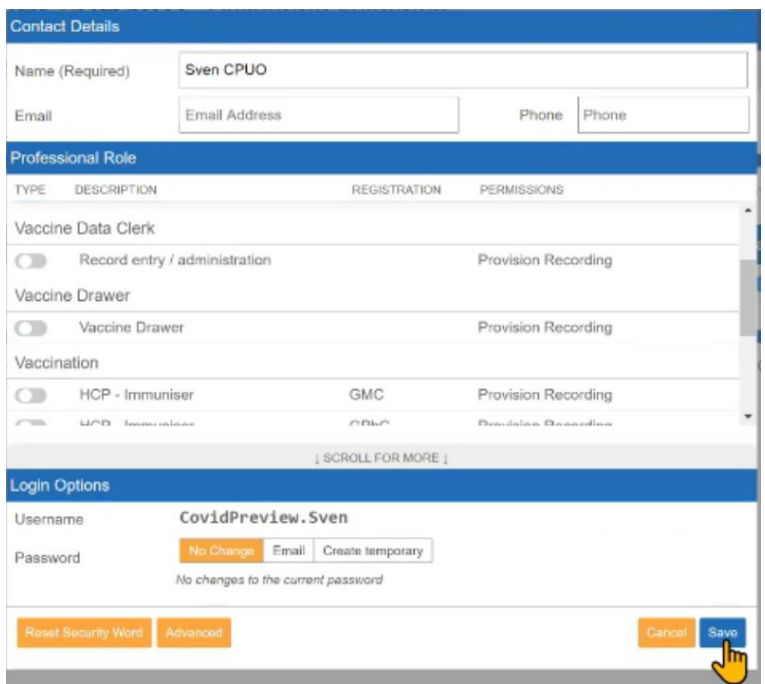

### <span id="page-3-1"></span>How to Configure Batch Information for the Vaccine

The system can be configured to enter batch information instead of using a barcode scanner (Which has proved faster). If you are receiving more than one batch of vaccines, you will need to create multiple batches. To setup the batch information, complete the following steps:

• From the **Services** tab, click on **Batch Management**

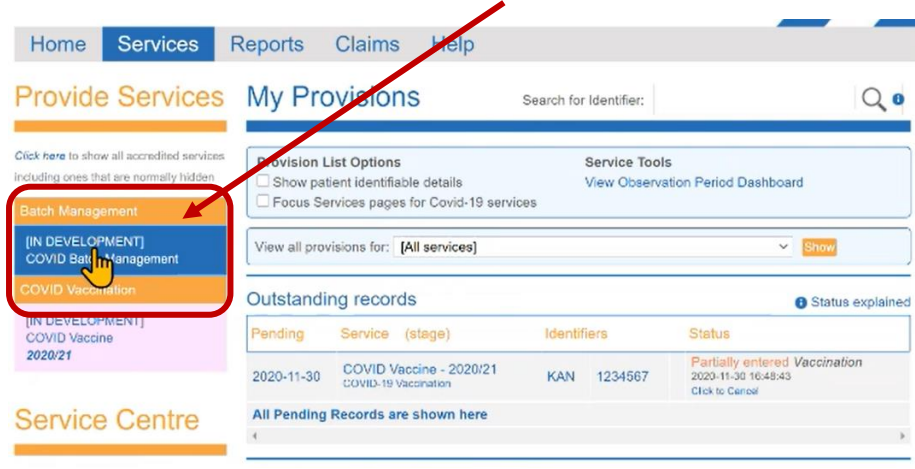

- Select the **Vaccine Type**
- Enter the **Batch Number**
- Enter the **Manufacturer Expiry** date
- Enter the **Use by Date**
- In the **Batch Available** field, select **Active**.
- Click **Save**

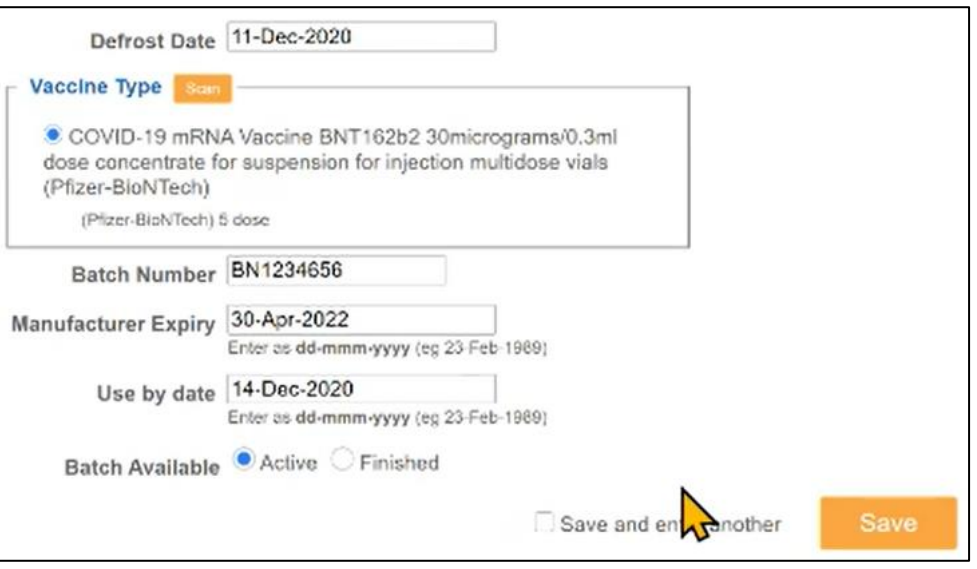

• Once you no longer require the batch to be used. Go to **Batch Management**, select the batch and update the **Batch Available** status to **Finished**.

# <span id="page-4-0"></span>Logging onto Pinnacle for the 1<sup>st</sup> Time

When you first logon to the System, you can add any additional information.

If you are a clinician, you will need to enter your GMC registration number and click save.

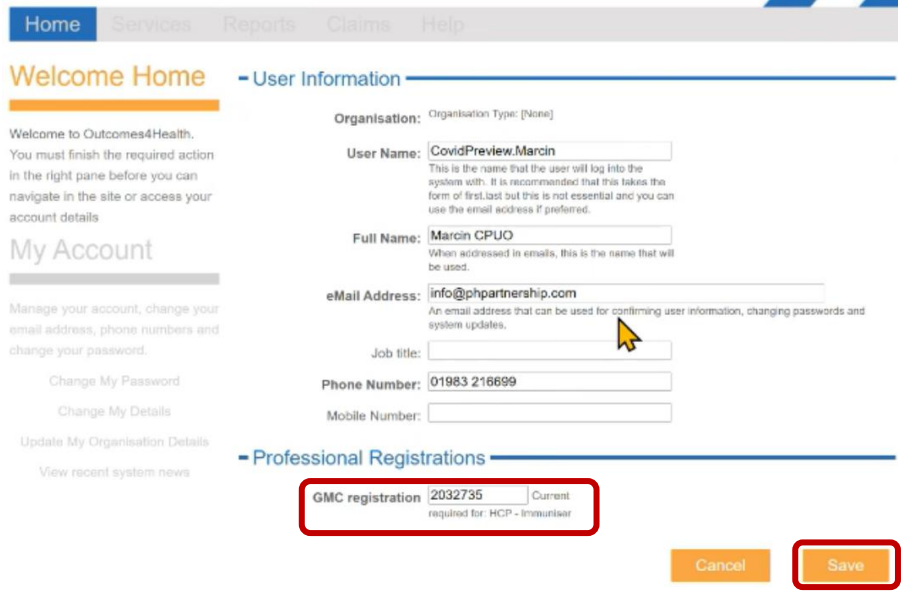

#### <span id="page-5-0"></span>Setting up your Home Page

- Click on the **Services** tab
- Under **Provision List Options**
- Tick option '**Focus Services Page for Covid-19 Services**'

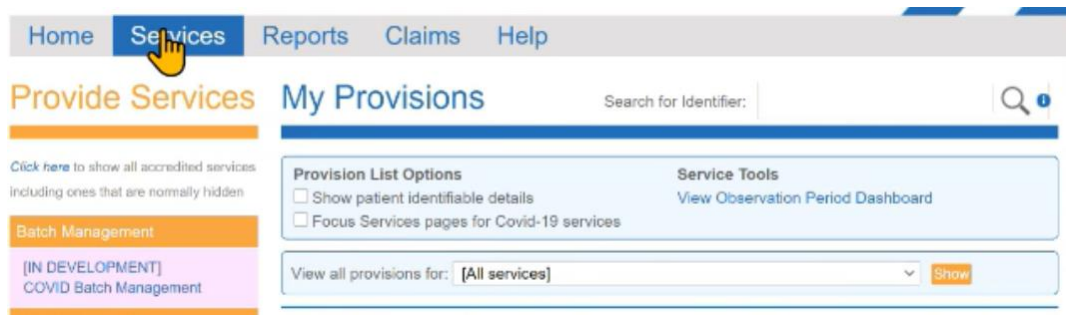

### <span id="page-5-1"></span>Accessing the COIVD Vaccination Screen

- Click on the **Services** tab
- Click on **COVID Vaccination** box

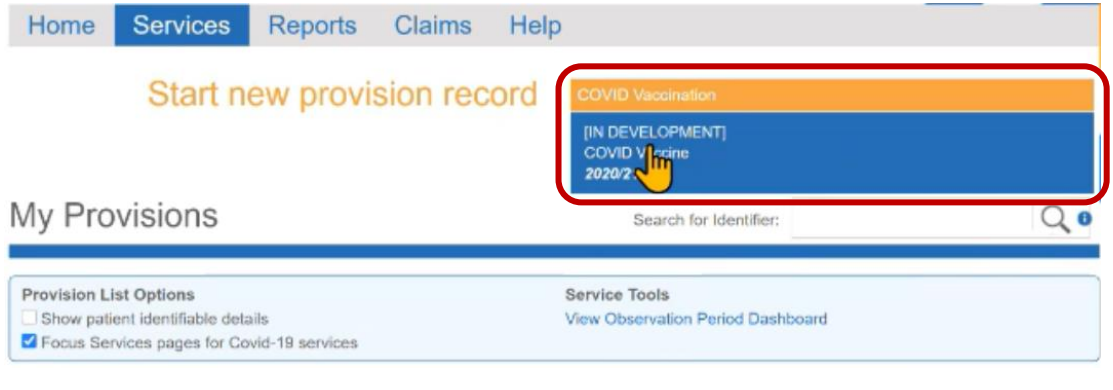

• Enter the letters required from you 6 letter security word and click **Submit**

#### **Security Word Entry**

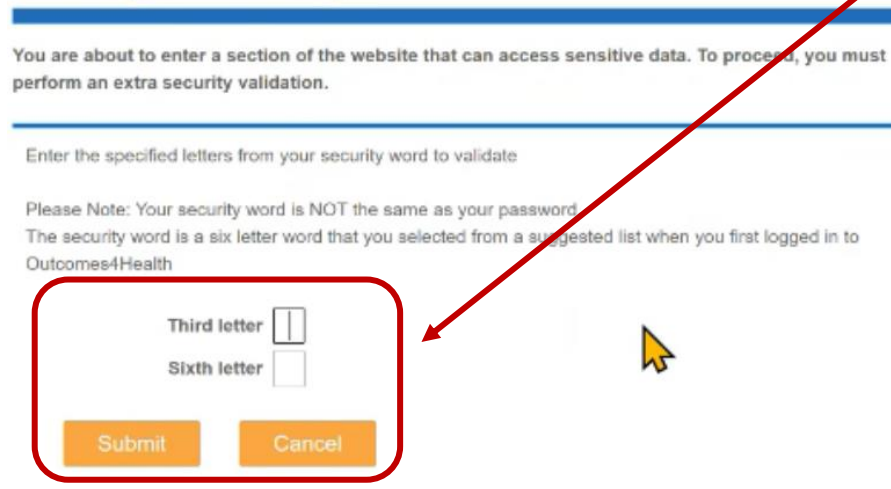

#### <span id="page-5-2"></span>How to lookup a patient.

- If the person logged on is completing the Pre- Screening Questions, click '**Me**' button, this will populate with your name.
- **Booking reference** field is optional.
- **Vaccination date** will auto populate with todays date.
- Find the patient by entering their **D.O.B and NHS Number** and click '**Lookup Via PDS**'
- Check patient details and if correct, click '**Confirm Patient'**

# **Patient Details**

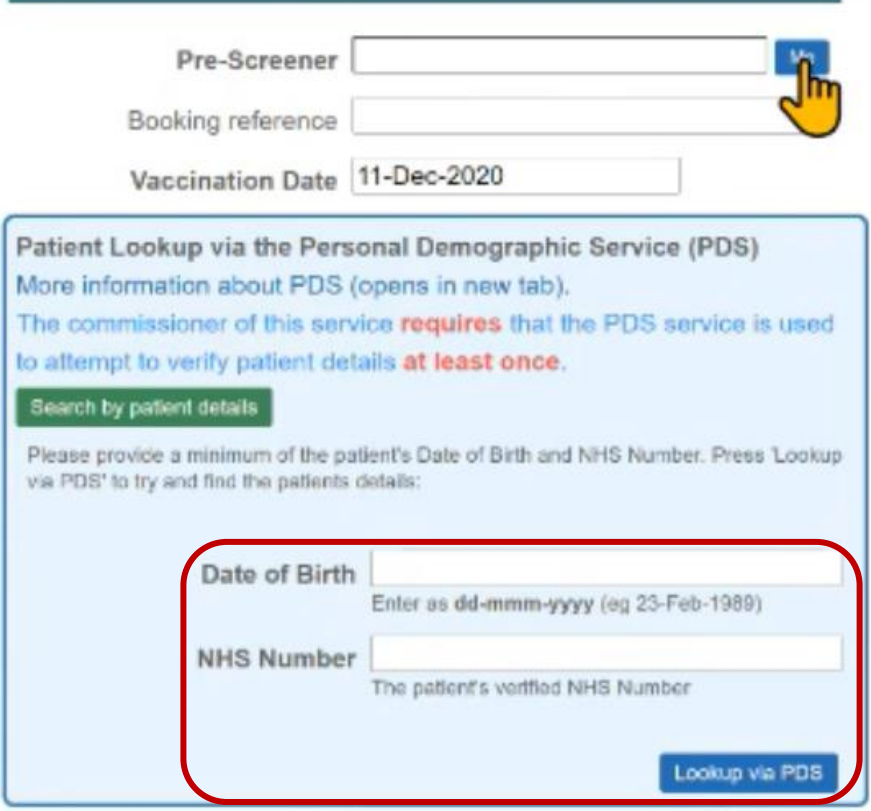

- Alternatively, you can select '**Search by patient details**' and enter 3 pieces of information below.
- Click **Lookup Via PDS**.
- Check patient details and if correct, click '**Confirm Patient**'

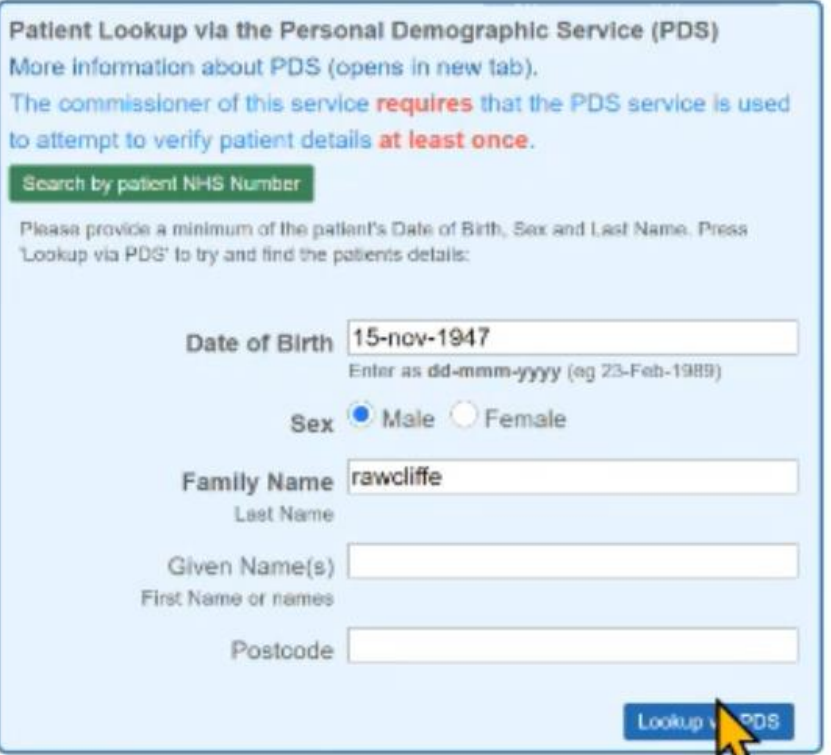

• If you are logged onto the system with a SMART Card via a N3 connection, you can access the patients Summary Care Record.  $\overline{\mathbf{z}}$ 

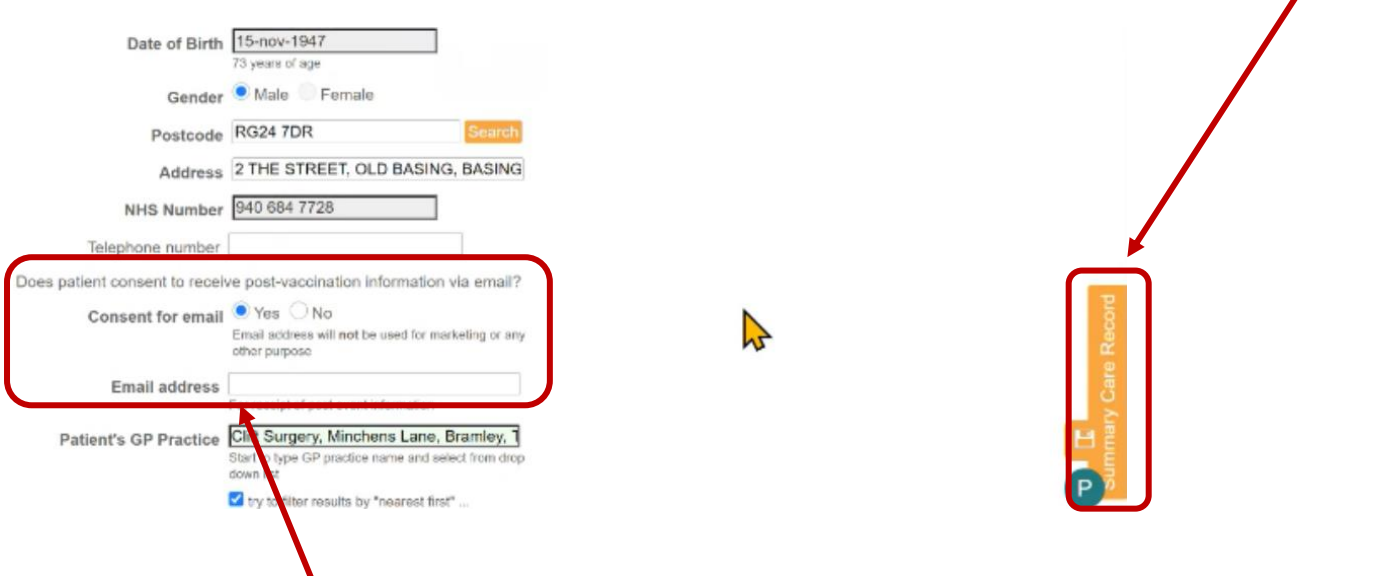

• If the patient consents to receive post vaccination information, enter the patients email address.

The below section will display any pervious COVID & Flu vaccines the patient has received along with any alerts.

#### Screening

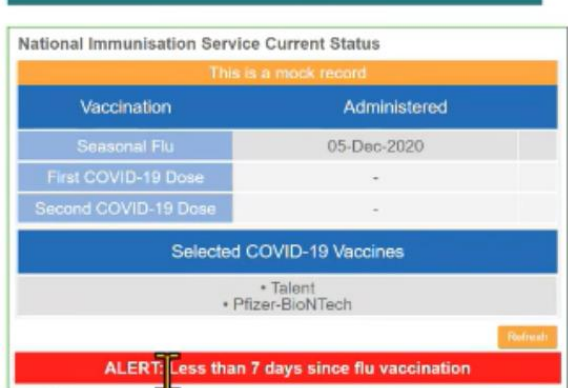

# <span id="page-7-0"></span>Completing the Pre-Screening Questions

• Ask all screening questions and record the answers along with any clinical notes.

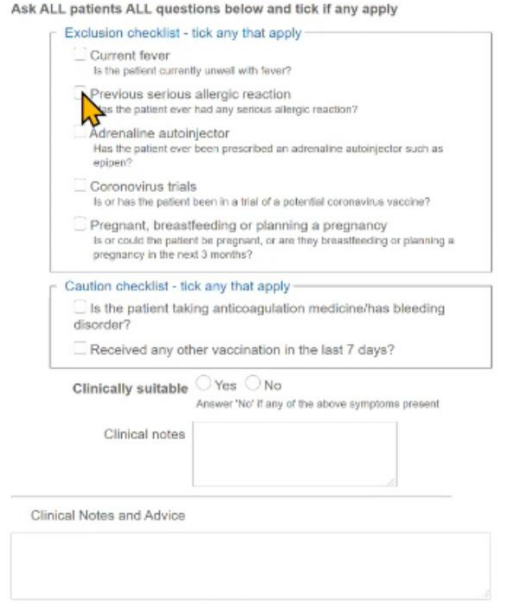

# <span id="page-8-0"></span>Recording the Vaccination

- Select names from drop down list or click '**Me**' to populate the '**Drawn Up by**' and **'Vaccinator**' fields
- Select if it's the  $1^{st}$  or  $2^{nd}$  Vaccine being given.
- If entering via the **Vaccine Batch Selection**, click **Copy** for the batch you want to add. This will populate Vaccine Type, Batch Number, Manufacturer Expiry and Use by Date. **OR**
- If entering via a barcode click '**Scan'** to scan the barcode on the vaccine. Vaccine information will then be populated e.g. Batch Number and Manufacturer Expiry
- Enter the Use by Date

#### Vaccination

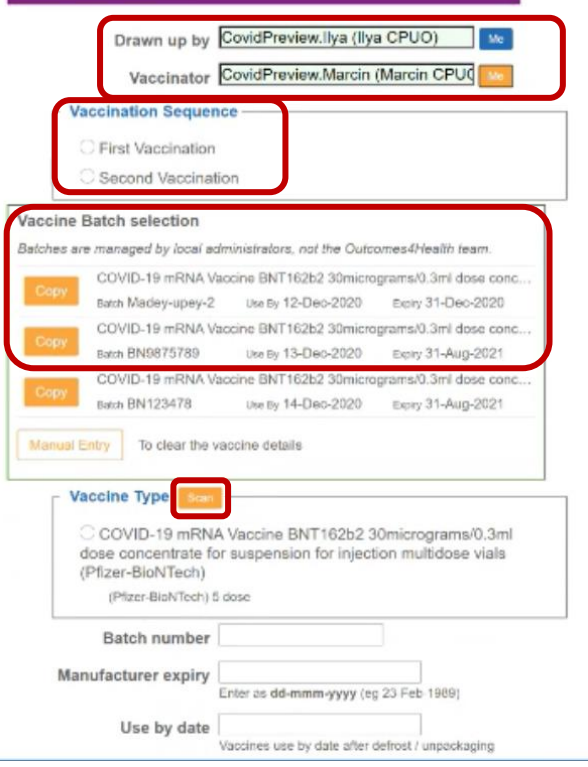

- Select the **vaccination site**
- Select the **vaccination route**
- Enter **Time of vaccination**. Click on '**Select Current Time'** this will auto populate
- Tick **advice provided & vaccination completed**.
- Add any clinical notes if required.
- Click **Save**

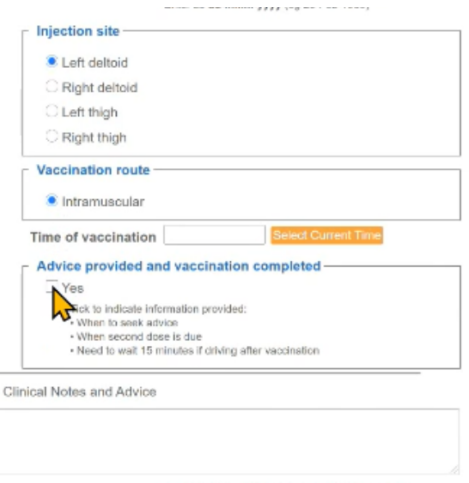

DO NOT INCLUDE patient data and do not use the<br>characters < or > in your text

- Vaccine is recorded and patients own GP practice is notified along with the national system.
- Select MHRA letter to patient. This will be emailed if patient consented to receiving post vaccination advice via email. If not, you can choose to print the letter out.

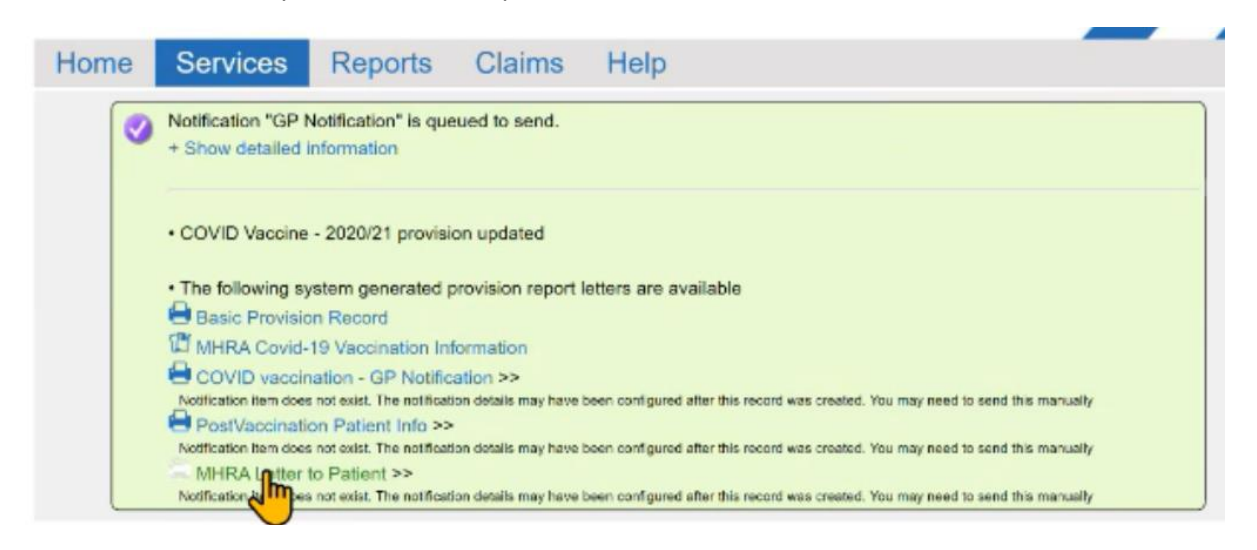

#### <span id="page-9-0"></span>Recording a Reaction to the vaccine**:**

• To recall a patient, record, enter their surname is the 'Search for Identifier' filed and click the magnifying glass to search.

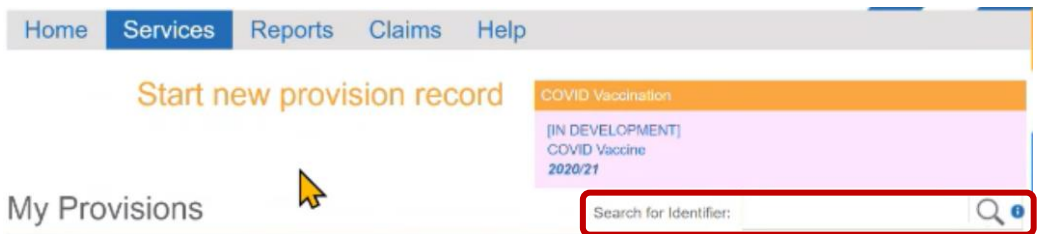

- Click on the patients record and scroll down to the '**Reaction**' section.
- Tick box **Adverse Reaction, Yes**
- **Manifestation of reaction**: Start typing and the list will filter on SNOMED codes that are available e.g. rash
- Record the **Reaction severity** and **description of reaction**
- Record any further **Clinical Notes and Advice**
- Click **Save**

#### Reaction

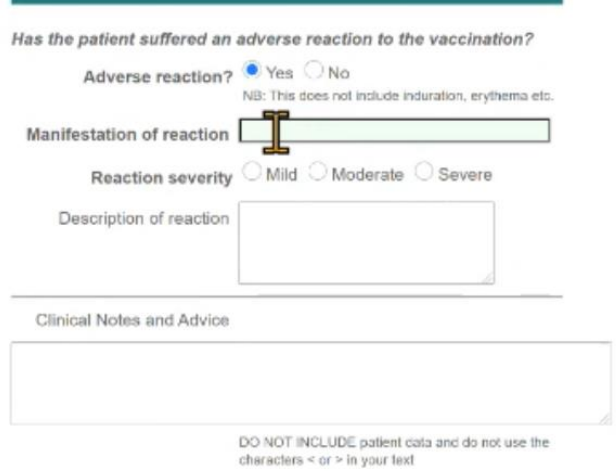

# <span id="page-10-0"></span>Useful Links:

**YouTube Training Video**:

#### <https://www.youtube.com/watch?v=VAD5BnKuE2U&feature=youtu.be>

#### **Microsoft Teams Pinnacle Demo of System:**

[https://teams.microsoft.com/l/meetup-](https://teams.microsoft.com/l/meetup-join/19%3ameeting_YWNiYzQ1MGYtNDkxYi00YmQwLTlhNGItODljYWNlN2E5Nzkx%40thread.v2/0?context=%7b%22Tid%22%3a%2203159e92-72c6-4b23-a64a-af50e790adbf%22%2c%22Oid%22%3a%22d78714c8-edab-4e9d-8169-f4ed88e4bdff%22%2c%22IsBroadcastMeeting%22%3atrue%7d)

join/19%3ameeting\_YWNiYzQ1MGYtNDkxYi00YmQwLTlhNGItODIjYWNIN2E5Nzkx%40thread.v2/0?context= [%7b%22Tid%22%3a%2203159e92-72c6-4b23-a64a-af50e790adbf%22%2c%22Oid%22%3a%22d78714c8](https://teams.microsoft.com/l/meetup-join/19%3ameeting_YWNiYzQ1MGYtNDkxYi00YmQwLTlhNGItODljYWNlN2E5Nzkx%40thread.v2/0?context=%7b%22Tid%22%3a%2203159e92-72c6-4b23-a64a-af50e790adbf%22%2c%22Oid%22%3a%22d78714c8-edab-4e9d-8169-f4ed88e4bdff%22%2c%22IsBroadcastMeeting%22%3atrue%7d) [edab-4e9d-8169-f4ed88e4bdff%22%2c%22IsBroadcastMeeting%22%3atrue%7d](https://teams.microsoft.com/l/meetup-join/19%3ameeting_YWNiYzQ1MGYtNDkxYi00YmQwLTlhNGItODljYWNlN2E5Nzkx%40thread.v2/0?context=%7b%22Tid%22%3a%2203159e92-72c6-4b23-a64a-af50e790adbf%22%2c%22Oid%22%3a%22d78714c8-edab-4e9d-8169-f4ed88e4bdff%22%2c%22IsBroadcastMeeting%22%3atrue%7d)

#### **MS Teams Video Time Stamp Information:**

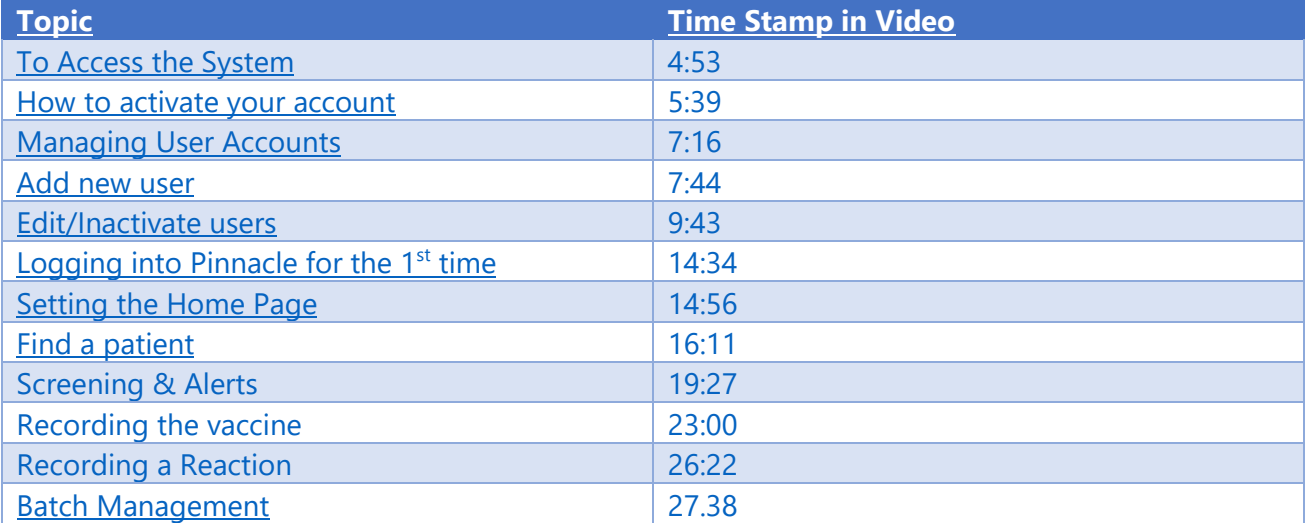